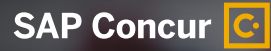

Android **Getting Started with the SAP Concur Mobile App** 

## REGISTRATION USING SINGLE SIGN-ON

Clients can use Single Sign-on for mobile login. By using SSO, users can log into the mobile device using their regular, corporate login and password instead of having a separate one for the mobile device.

Instead of the login and mobile-only password (PIN), the Mobile Registration page provides a company code that users must enter on the Company Sign In screen on the mobile device (see below).

## SIGN-IN FOR MOBILE DEVICES

- 1 Open the SAP Concur mobile app. Tap *SSO Company Code Sign In*.
- 2 Enter SSO Company Code. Tap *Sign In With SSO*.
- 3 On Company Sign On screen, enter your work email or Concur username and password. Tap *Sign In*.

\* Use the same login credentials you use for the web version of Concur.

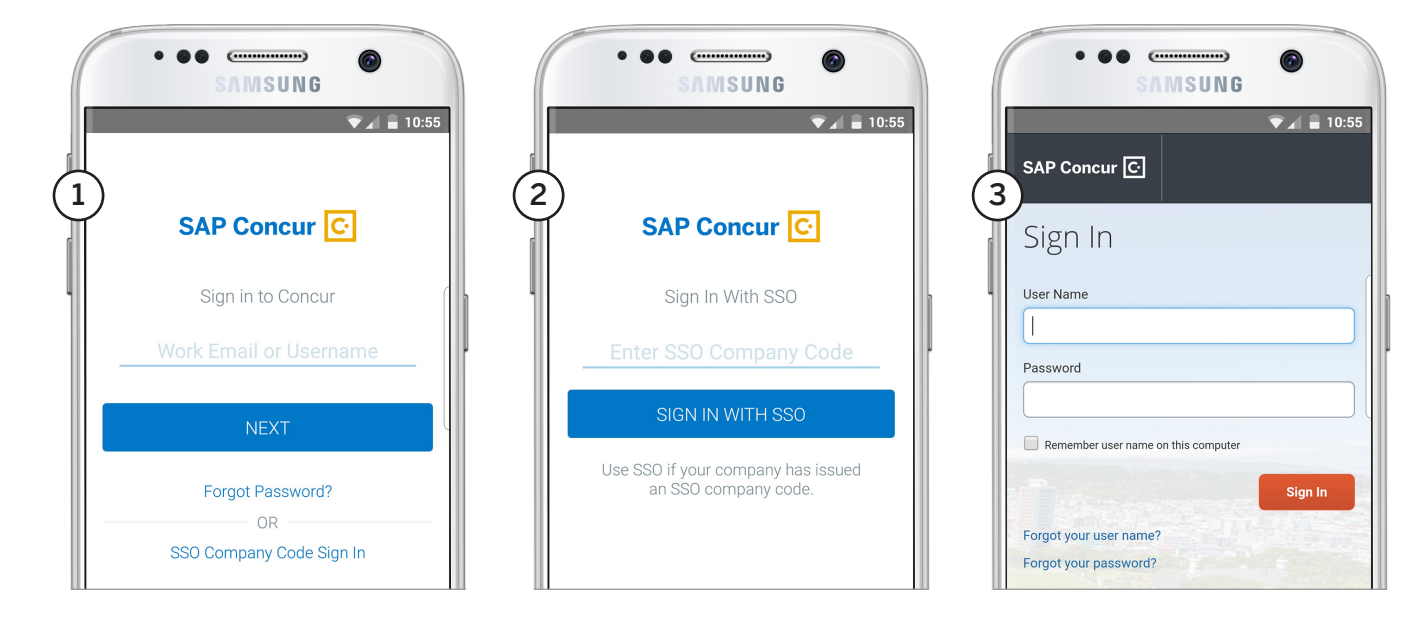

ANDROID: GETTING STARTED WITH CONCUR MOBILE - SSO (19/03) © 2018 SAP SE or an SAP affiliate company. All rights reserved.

No part of this publication may be reproduced or transmitted in any form or for any purpose without the express permission of SAP<br>SE or an SAP affiliate company. These materials are provided for information only and are su www.sap.com/copyright for additional trademark information and notices.

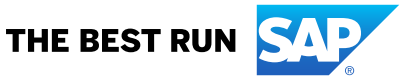